## Manage Provider Helpers

Last Modified on 07/09/2020 9:33 am CDT

Some states count provider helpers as part of a provider's capacity. If this is the case in your state or a state in which your provider operates, you must add and manage these helpers in the provider's file in Minute Menu HX.

## Adding Provider Helpers

- 1. Click the Tools menu and select Provider Helpers. The List Helpers window opens.
- 2. Click the Provider drop-down menu and select the provider for whom to add a helper.
- 3. Click Add Helper. The Add New Helper dialog box opens.
- 4. Click the First Name, MI, and Last Name boxers and enter the helper's full name.
- 5. Click the Address, City, State, and Zip Code boxes and enter the helper's address.
- 6. Click the SSN box and enter the helper's social security number.

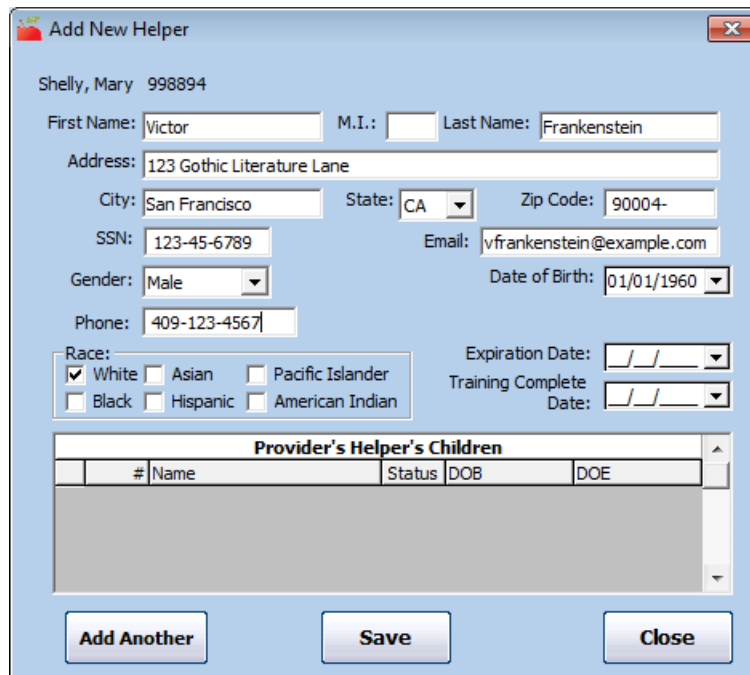

- 7. Click the Email box and enter the helper's email address.
- 8. Click the Gender drop-down menu and select the helper's sex.
- 9. Click the Phone box and enter the helper's phone number.
- 10. In the Race section, check the box next to each item that applies.
- 11. Click the Expiration Date and enter the date on which the helper either needs more training or recertification. This is useful if you require documentation proving that the helper has received training or has appropriate certifications.
- 12. Click the Training Date Complete box and enter the date the training completed training, if needed.
- 13. Click Save.
- 14. Click Add Another to add another helper, or click Close.

## Changing Provider Helpers

To update provider helper information:

- 1. Click the Tools menu and select Provider Helpers. The List Helpers window opens.
- 2. Click the Provider drop-down menu and select the provider for whom to manage helpers. The helpers created for this provider display.

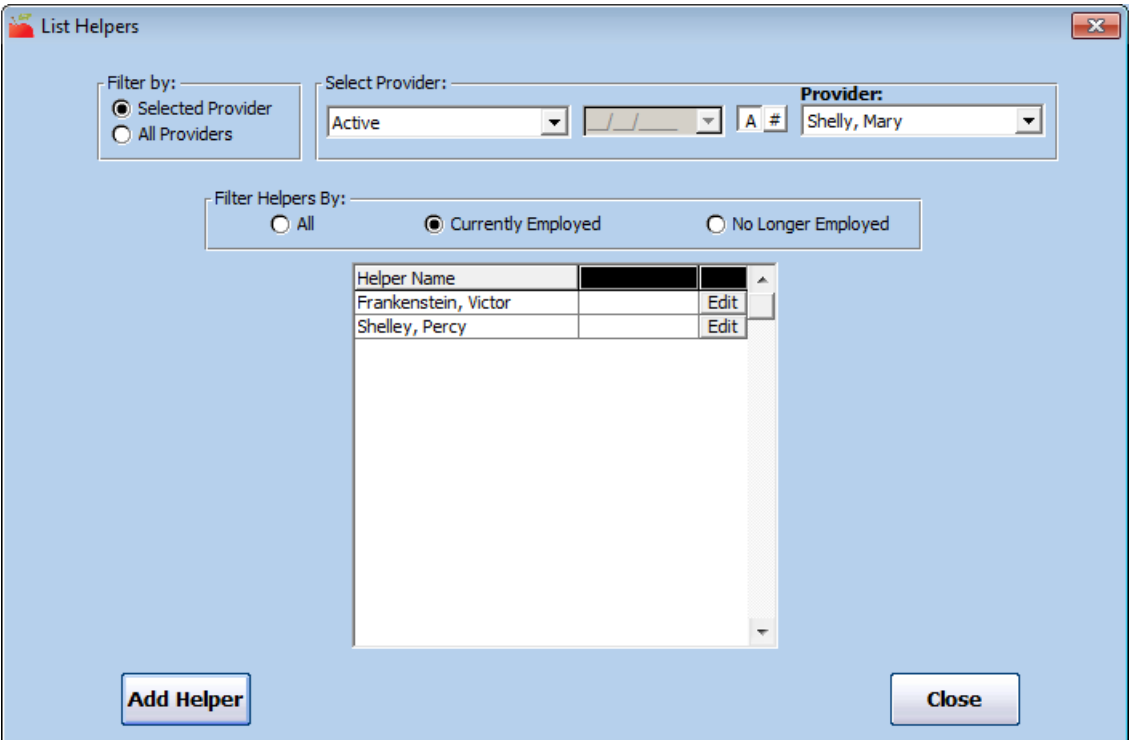

- 3. In the Filter Helpers By section, select All, Currently Employed, or No Longer Employed.
- 4. Click Edit next to the helper to change. The Edit Helper Information dialog box opens.
- 5. Update the helper's information, as needed.
- 6. If this helper no longer works for the provider, click the Last Date Employed box and enter the helper's last day of employment.
- 7. When finished, click Save.

## Deleting Provider Helpers

You should only delete helpers if they were entered in error. If the Helper no longer works for the provider, enter a date in the Last Date Employed box.

- 1. Click the Tools menu and select Provider Helpers. The List Helpers window opens.
- 2. Click the Provider drop-down menu and select the provider.
- 3. In the Filter Helpers By section, select All, Currently Employed, or No Longer Employed.
- 4. Click Edit next to the helper to remove. The Edit Helper Information dialog box opens.
- 5. Click Delete.
- 6. Respond to the confirmation prompt.

Note: You can access the List Helpers window from the Provider Information window. To do so, click Helpers (to the right) in the Provider Information window.